- ダウンロード Web サイトにアクセスした後、Cyber Link メンバーに登録し 。た電子メールアドレスとパスワードでサインインします (Cyber Link メンバーとして登録していない場合は、[今すぐ登録]をクリッ
- (。クして登録してください 2. サインインすると、プロダクトキー入力画面が表示されます。提供されたプ ロダクトキーを入力し、[ 送信 ] をクリックします。 文字の 16 ラベルに印刷された。(本書の表紙にあります、プロダクトキーは
- (。キーです 3.キーが正しく入力されると、ダウンロード画面にダウンローダーが表示され ます。ダウンロードリンクをクリックして、ダウンローダーをダウンロード します。
- ※ ダウンローダーの再ダウンロード 登録したユーザー、サイトでプロダクトキーを登録すると Web ダウンロード プランコート ...。<br>に Cyber Link メンバーに登録した電子メールアドレスが送信されます。 プロ - <br>- ダクトキーの登録から 30 日間は、 アドレスに送付されたメールに記載のリ 。ンクから再ダウンロードできます

- 1. 本機と Windows PC を接続します。
- 2.ダウンロードしたファイルを実行して、プログラムのダウンロードを開始し 。ます
- 3. ダウンロードが完了すると、ダイアログボックスにインストールメッセージ が表示されます。[インストール]をクリックしてインストーラーを起動しま す。 ([インストール]をクリックしなくても、インストーラーは 1 分後に自動的
- に起動します。) 4. インストーラーが起動したら、インストーラーの指示に従ってアプリケーショ 。ンをインストールします

## **CyberLink Media Suite( プロダクトキー のダウンロードとインストール ) 付き**

アプリケーションダウンロード用プロダクトキーは本書表紙に貼付しています。<br>※ これは Windows 専用のアプリケーションです。macOS では使用できません。

- 1. https://ipn.pioneer/cyberlink\_soft/ia.php にアクセスします。
- の CyberLink をクリックして ] 同意する、[ ライセンス契約の内容を確認し 2. Web サイトへ移動します。

#### **■ お客様メモ** 。覚えのため記入されますと便利です

TEL 0570-080-110 。上記の番号につながらない場合は下記の番号へおかけ下さい 

#### **【ダウンロード【**

**TEL 0120 − 941 − 810 (フリーダイヤル)** 受付時間: 10:00 ~ 18:00 (ただし、土曜日、日曜日、祝日、弊社休業日は除く) URL 

https://inn.pioneer/ja/support/purpose/contact/pcperipherals/pc/

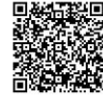

l.

付属のアプリケーションソフトに関するお問い合わせは、下記ソフトウェア メーカーへお願いいたします。

オープンボタンを押すと、ロックが外れトップカバーが5mm ほど浮き上がりますので手でゆっくり開けます。ラベル面を上 にしてディスクの穴をトレイ中央の突起部分(回転軸)に固定 。しトップカバーを閉めます

本機を使用していない状態で以下の操作をしてください。 【Windows】オープンボタンを押します 【Mac】 デスクトップ画面上のディスクアイコンを ドラッグしてゴミ箱に入れます

### **【インストール【**

ACアダプター (型番:DCA-003) については販売店またはテクニカル 。サポートセンターへお問い合わせください 

Step ディスクの出し入れ

各種機能設定を行う専用ドライブユーティリティはパイオニア 。ホームページよりダウンロードしてください https://pioneer.jp/support/product/pc.html

#### ロックが外れトップカバーが5mmほど浮き上がります。手で ゆっくり開けて、ディスクを持ち上げ突起部分(回転軸)から 外します。

# **(Windows(動作環境**

下記動作環境は、あくまで目安です。動作を保証するものではありません。

#### **DVD/CD ディスク記録・再生時**

- 対応 OS:Windows 1 1™、Windows 1 0™、Windows 8.1 ™ 各日本語版<sup>\*1</sup> **● CPU** : Pentium  $\text{I}$  1.0 GHz 以上 (Pentium 4, 2.2 GHz 以上<sup>\*2</sup>)
- 
- (2 ※以上 GB 2(以上 GB :1メモリ● ● ハードディスク空き容量: 2 GB 以上の空き容量 (7 GB 以上の空き容量 \*2)
- モニタ解像度: 1024 × 768、32 bit 以上の表示
- $\bigoplus$  #ウンドカード : 16 ビットリト
- ビデオ入力機器(ビデオデッキ、カムコーダ)およびキャプチャカードを別途ご用意くだ 。さい
- インターネット接続環境(CPRM 録画されたディスクをはじめて再生する場合)

#### **Blu-ray ディスク記録・再生時**

- 対応 OS: Windows 11™、Windows 10™、Windows 8.1™ 各日本語版<sup>\*</sup>
- CPU: Core™ Duo T2700/Core™ 2Duo E6300 以上推奨
- (2 ※以上 GB 2(以上 GB :1メモリ●
- ハードディスク空き容量: [記録時] 25 GB 以上の空き容量 (50 GB 以上の空き容量<sup>\*</sup> <sup>2</sup>)、再生時 120 MB
- グラフィック:BD-Video 映像のデジタル出力時には HDCP 対応のグラフィック機能と<br>- モニターが必要です。
- ※1:インストールするには、コンピュータの管理者権限でログオン(インストール)する必要があります。 ※ 2: 推奨動作環境
- お使いになる OS、アプリケーションにより、必要環境は異なります。OS、アプリケーショ ンソフトに関する相談は、各ソフトメーカーの相談窓口にお問い合わせください。

※ 付属のアプリケーションソフトのインストールには、インターネット環境が必要です。

# **(Mac(動作環境**

 $\bullet$  対応 QS 10.11, MacQS Sierra 10.12, MacQS High Sierra 10.13, MacQS Mojave 10.14, macOS Catalina 10.15, macOS Big Sur 11.0, macOS Monterey  $120$   $*$ ※最新の OS 対応状況は、製品 web サイトを参照ください。

#### サイバーリンク株式会社

Android端末のコネクタがUSB microBの場合、 別売の変換ケーブルが必要です。推奨ケーブルな<br>どアプリケーションホームページでご確認くださ 。い

Android アプリケーション ホームページ はこちら⇒

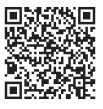

## **03-5205-7670** TEL

受付時間: 10:00  $\sim$  13:00, 14:00  $\sim$  17:00 (ただし、土曜日、日曜日、祝日、弊社休業日は除く) ホームページ URL https://ip.cyberlink.com

## **製品に関するお問い合わせ**

#### **本機の接続、操作、技術相談に関するお問い合わせ** 修理・点検のご依頼は

#### パイオニアテクニカルサポート(PC周辺機器)

## ディスクの入れ方

#### ディスクの取り出し方

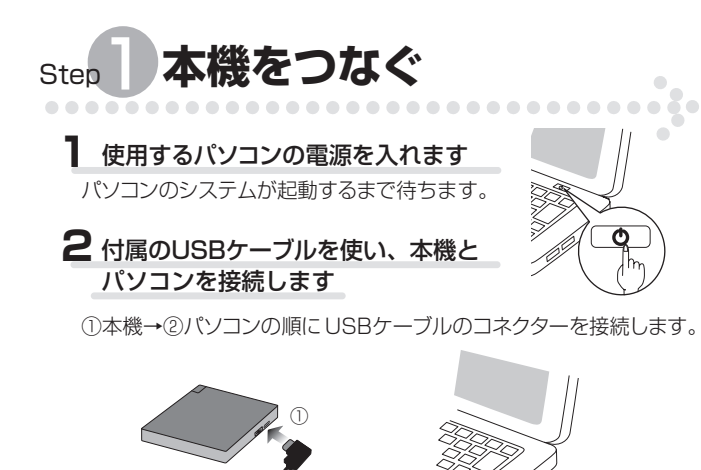

## 接続を確認します **3**

- •本機のインジケーターが点灯しましたか?
- 【Windows】
- 【Mac【 「PC」の中に BDドライブのアイコンが追加されましたか?

### 。これで接続は完了です

2

- 1. アップルメニューから「このMac について」を選択する。 2. 「このMac について」ウィンドウの「システムレポート」を
- 。クリックする 3. 左欄「ハードウェア」内の「ディスク作成」を選択する。
- 4. 右欄に本機の名前が表示されることを確認する。 (正常に接続完了)

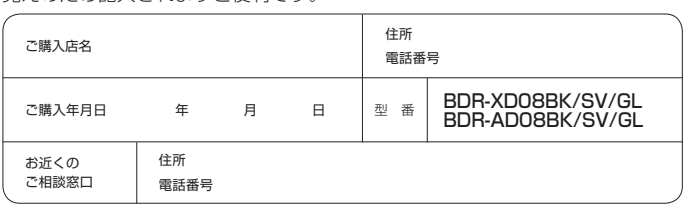

- \*USBケーブルからの給電(バスパワー)で本機を使用する場合は、 。必ずパソコンのACアダプターをつないでください \*本機の他にもUSB機器を併用したり、USBハブにつないで使用し たりする場合は、給電(バスパワー)が不足し動作不良を起こすこ とがあります。そのような場合は、本機に対応のACアダプター(別 売)をつないでご使用ください。 **意 注**
- \*本機に対応のACアダプター (別売)以外は使用しないでください。
- \* ACアダプター使用時は、USB給電対応ケーブル(同梱)の引き たし、ファイン、 ここにはない 故障の原因となりますので、無理に接続しないでください。

# 専用ドライブユーティリティについて

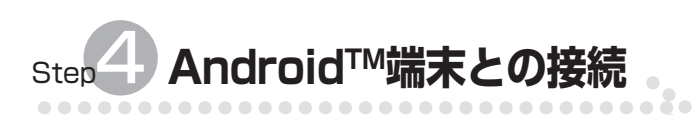

#### 機器の接続

- 
- 
- 1.本機にACアダプター(DCA-003)を接続してください。<br>2.ACアダプターをご家庭のAC100 Vコンセントに差し込んでください。<br>3.本機にUSBケーブルにType-C変換ケーブルを接続してください。<br>4.USBケーブルにType-C変換ケーブルを接続してください。
- 。<br>※BDR-AD08BK/SV/GLには、Type-C変換ケーブルは付属していません。 。別途ご用意ください 。コネクタをAndroid端末に接続してください C-Type USB5. 。専用アプリを立ち上げてください6.
- 
- 7. CDを本機に挿入してください。

#### 取り外しの手順

本機へアクセスしていない状態(インジケーターが明るく点灯していない状態)<br>を確認し、ディスクを取り出してからUSBケーブルを取り外してください。

#### 警告

本機には別売のACアダプター(DCA-003)を必ず先に接続してください。ACア<br>ダプターを接続せずに本機とAndroid 端末を接続すると、Android 端末が故障す こう。<br>る可能性があります。

#### 注意

Android端末との接続には別売のACアダプター (DCA-003) が必要です。

本製品と、Android端末をケーブルで接続することで、専用アプリでCD音源の<br>Android端末への取り込みや、CD再生ができるようになります。<br>PCレスでのCD音楽取り込み、CD音楽再生をお楽しみいただけます。

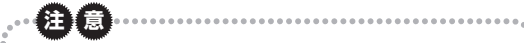

## \*インジケーターが明るく点灯または点滅しているときにトップカバー

- を開けないでください。ディスクを破損する可能性があります。 \*ピックアップレンズには触れないでください
- \*本機を移動するときは、ディスクを取り出してください。
- 

#### 緊急時のディスクの強制取り出し方法

- 1. コンピューターの電源が切れていて、ディスクの回転が停止している ことを確認してください
- 。<br>2. 本機裏面にある強制イジェクトレバーをスライドさせてください。 トップカバーを手でゆっく、ほど開きますので mm 5トップカバーが 3. り開けてディスクを取り出してください。

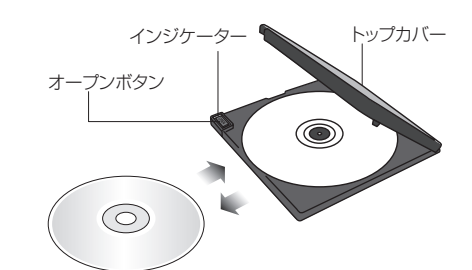

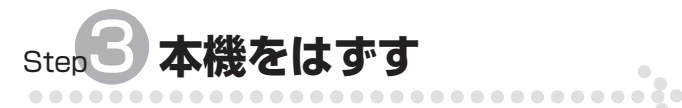

### 取り外しの手順

本機へアクセスしていない状態(インジケーターが明るく点灯していない) を確認し、ディスクを取り出してからUSBケーブルを取り外してください。

# Pioneer

# **クイックスタートガイド**

## **BD/DVD/CDライター**

## BDR-XD08BK/SV/GL BDR-AD08BK/SV/GL

このたびは、パイオニア製 BDR-XD08BK/SV/GL、BDR-AD08BK/SV/GLを お買い求めいただきまして、まことにありがとうございます。 本書では、本機を安全に効果的にお使いいただくために、基本的な操作、安全上の ご注意をご案内いたします。本書をよくお読みになり、正しく安全にお使いくださ

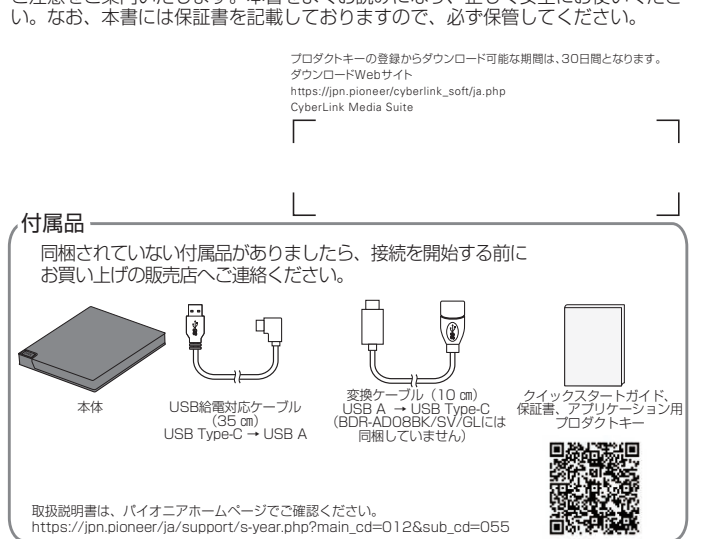

#### **<無料修理規定<**

- 1. 保証期間内に取扱説明書、本体注意ラベル等の指示に従った使用状態で故障した場 合には、お買い上げの販売店または弊社が無料修理いたします。
- 2. 保証期間内に故障して無料修理をお受けになる場合には、お買い上げの販売店に ご依頼ください。その際には本書をご提示ください。
- 3. 保証期間内でも次の場合には有料修理となります。
- (イ)使用上の誤りまたは不当な修理や改造による故障及び損傷
- (ロ)お買い上げ後の取り付け場所の移動、落下等による故障及び損傷
- (ハ)火災、地震、水害、落雷その他の天災地変、公害、塩害、異常電圧、水掛り 等による故障及び損傷
- (二)消耗品(各部ゴム、電池、ピックアップ、スピンドルモーター、スライダー モーター等)の交換
- (ホ)本書の提示がない場合
- (へ)本書にお買い上げ年月日、お客様名、販売店名の記入がない場合あるいは文 字を書きかえられた場合
- (ト)故障の原因が本製品以外の他社製品にある場合
- (チ)劣悪な設置条件 (油煙、熱、塵、水、直射日光等)にて使用し故障した場合
- 4. 本書は日本国内においてのみ有効です。
- This warranty is valid only in Japan.
- 5. 本書は再発行いたしませんので紛失しないように大切に保管してください。

#### 6. その他

故障その他による営業上の機会損失 (免失利益) は補償いたしませんのでご了承く 。ださい

本書は、本書、ス内容で無料修理を行うことをお約束するものです。 お買い上げの日から左記期間中に故障が発生した場合は、本書をご提示のうえ、 。お買い上げの販売店に修理をご依頼ください

● お客様へお願い

お手数ですが、ご住所、お名前、電話番号、製造番号(商品本体裏面のラベル に記載)をわかりやすくご記入いただき、お買い上げの販売店へお渡しくださ 。い

**● 販売店様へ** 

修理メモ

- \* お客様にご記入いただいた保証書の控えは、保証期間中のサービス活動及びそのあとの安 全点検活動のために記載内容を利用させていただくこと場合がございますので、ご了承く 。ださい
- \*この保証書は、本書に明示した期間、条件のもとにおいて無料修理をお約束するものです。 この保証書によって保証書を発行している者 (保証責任者)、及びそれ以外の事業者に対 するお客様の法律上の権利を制限するものではありません。保証期間経過後の修理等につ いてご不明の場合は、お買い上げの販売店にお問い合わせください。

お買い上げ日、貴店名、住所、電話番号を記入のうえ、保証書をお客様へお渡 。しください

> **パイオニア株式会社**  $\overline{7}$  113 - 0021 東京都文京区本駒込 2-28-8 文京グリーンコート  $(0120 - 941 - 810$   $(71) - 447 + 110$ https://ipn.pioneer/ja/

※他のすべての商標はそれぞれの所有者の所有物です。

# **保証とアフターサービスについて 保証とアフターサービスについて**

- ご使用中に本機から異常な音やにおいがしたときは、必ず電源を切ってから、点 。検を受けてください
- 本機の外観の清掃は柔らかい布で乾拭きしてください。汚れがひどい場合は中性 洗剤を水で5~6倍に薄め、柔らかい布を浸してよく絞った後、汚れを拭き取 り、その後乾いた布で拭いてください。ベンジン、シンナー、アルコール、殺虫 剤等の揮発性の薬品をかけると表面が侵されることがありますので、使用しない でください。また、化学ぞうきんなどをお使いの場合は化学ぞうきんに添付の注 。意事項をよくお読みください
- 本機のご使用にあたっては、各国の著作権法に抵触しないようご注意ください 本機を使用して著作物の記録を行う場合には、各著作権者・著作隣接権者の許諾 。を得る必要があります
- 各権利者の許諾なくして著作物の記録を行った場合には、処罰の対象となる場合 があります。(この場合の権利者とのトラブルについては、弊社は一切の責任を負 いかねます。)
- 本製品の使用により、または故障により生じたデータの損失ならびに、その他直 接、間接の損害につきましては、当社は一切責任を負いかねますので、あらかじ 。めご了承ください
- 重要なデータに関しては、万一に備えてバックアップ(複製)を行ってください。 ■ 本製品は、日本国内専用モデルですので、日本国外での本製品の保守・修理など
- のサポートは行っておりません。本書に記載されている内容は、改良の為予告な く変更することがあります。
- 本装置は、落雷等による電源の瞬時雷圧低下に対し不都合が生じることがありま す。電源の瞬時電圧低下対策としては、交流無停電電源装置等を使用されること 。をお薦めします

本機は一般家庭用機器として作られたものです。一般家庭用以外(例えば飲食店等で の営業用の長時間使用、車輌、船舶への搭載使用)で使用し、故障した場合は、保証 。期間内でも有償修理を承ります

この装置は、情報処理装置等電波障害自主規制協会(VCCI)の基準に基づくクラスB 情報技術装置です。この装置は、家庭環境で使用することを目的としていますが、こ の装置がラジオやテレビジョン受信機に近接して使用されると、受信障害を引き起こ すことがあります。取扱説明書に従って正しく取り扱いをしてください。

まの以外は使用しないでくださ 。い 他の電源コードを使用した場

合、この機器の本来の性能が出 ないことや、電流容量不足によ る発熱により、火災·感雷の原 因となることがあります。

●移動させる場合は、必ず電源ブ C ラグをコンセントから抜き、外<br>部の接続コードを外してから 行ってください。コードが傷 プラグを抜け つき火災や感電の原因となる 。ことがあります

●万一の場合に、電源プラグをコ ンセントからすぐ抜けるように 。してください 意 注

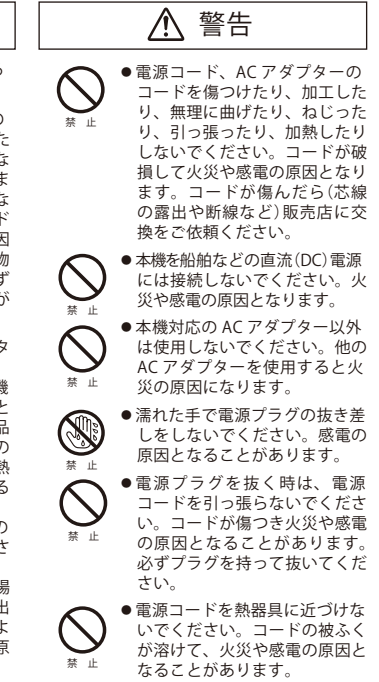

## **警告**

本機対応の AC アダプターをお使いになる 。<br>場合は、以下をお守りください。

- ●雷源コード、ACアダプターの コードの上に重いものをのせた リ、コードが本機の下敷きにな らないようにしてください。ま 電源コードが引っ張られな、た いようにしてください。コート が傷ついて、火災や感電の原因<br>となります。コードの上を敷物<br>などで覆うと、それに気付かず に重い物をのせてしまうことが 。あります 禁 止
- ●着脱式電源コード(インレットタ こかな。<br>イプ)を使用する場合のご注意 本機対応の電源コードはこの機 - 2007.000 - 2007.000 - 2007.000 - 2007.000 - 2007.000 - 2007.000 - 2007.000 - 2007.000 - 2007.000 - 200 した専用品です。他の雷気製品 こだ<sub>守の語です</sub>。<br>こいこ使用になれません。他の 、ここにかけている。こころには<br>電気製品で使用した場合、発熱 により火災·咸雷の原因とたる 。ことがあります また電源コードは本機に対応の 禁 止

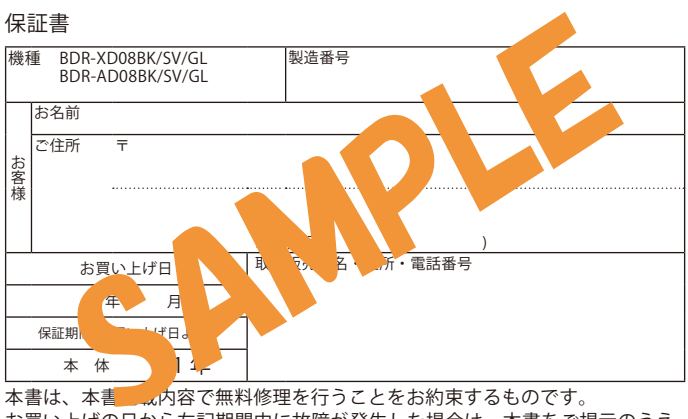

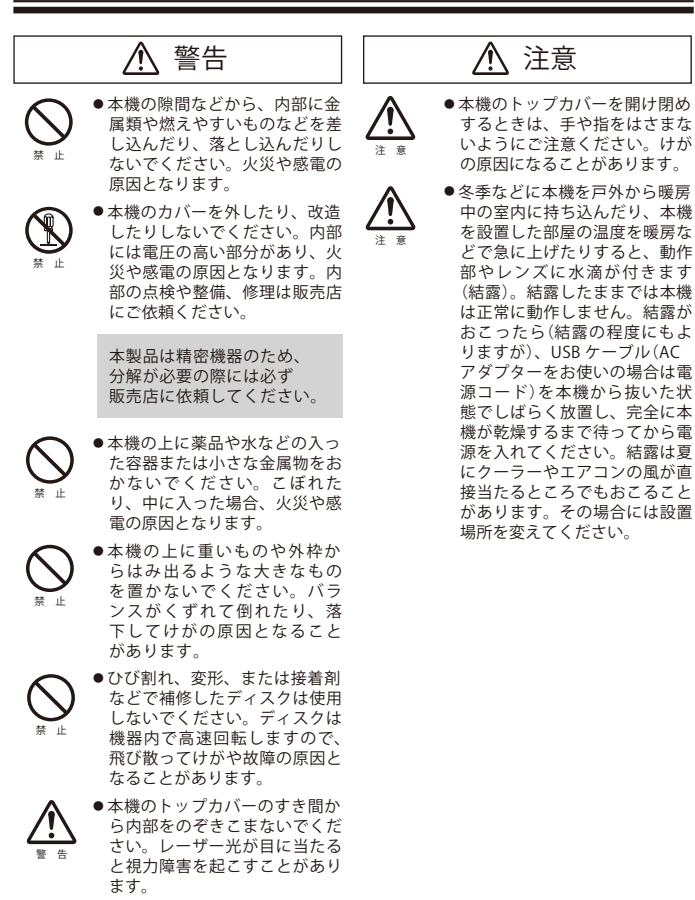

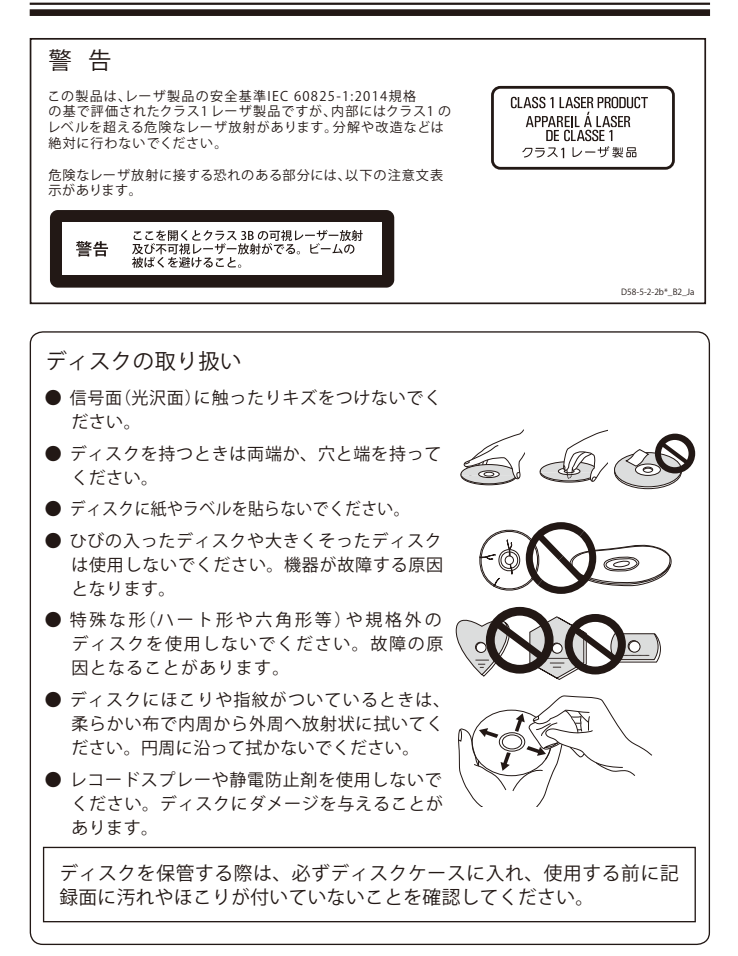

## **安全上のご注意**

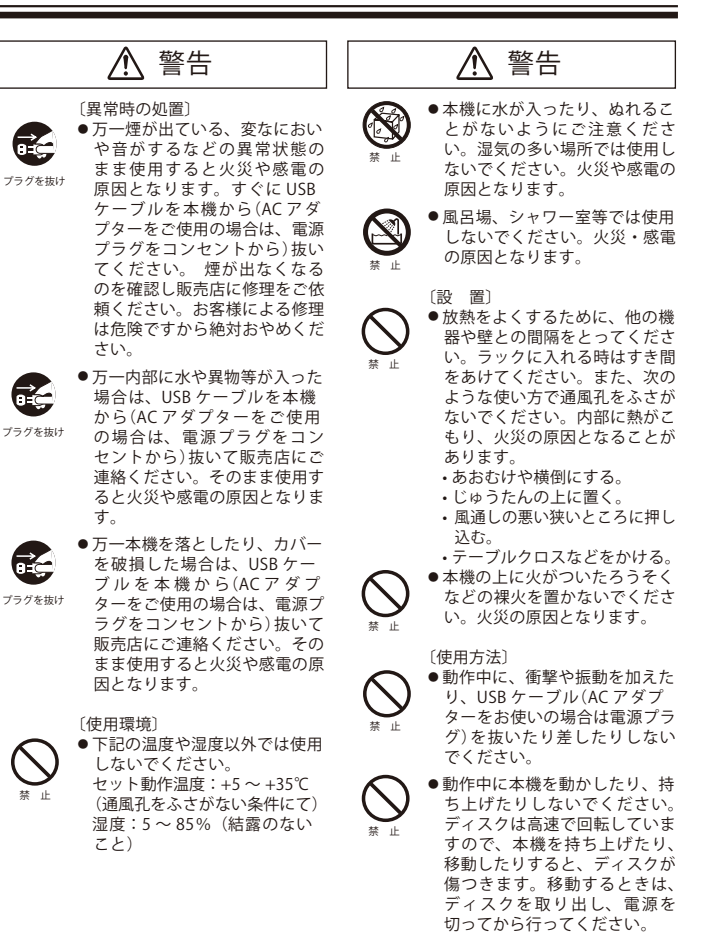

## **安全上のご注意**

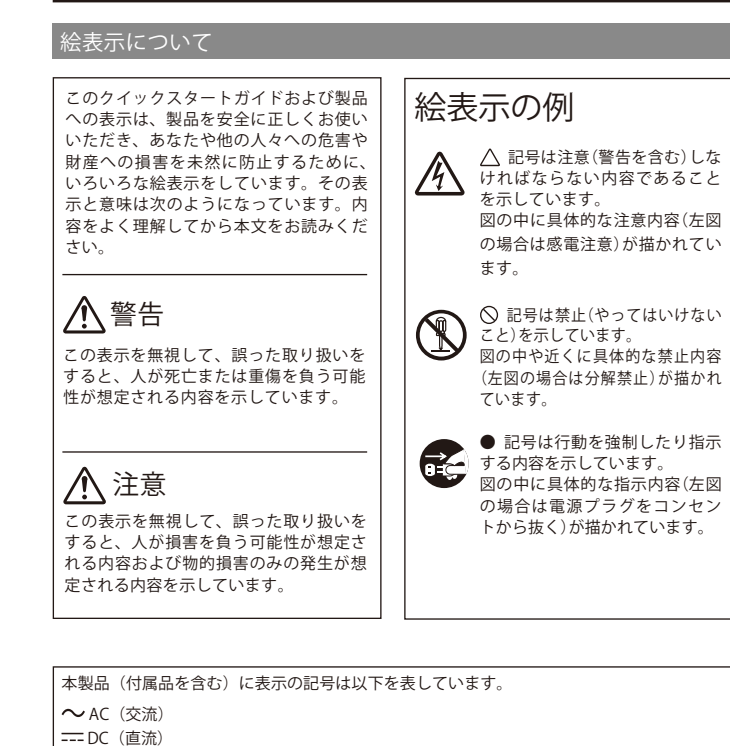

#### **注意**

禁 止

C.

## **使用上のご注意 使用上のご注意**

<sup>※</sup> Mac OS X macOSは、米国およびその他の国で登録された Apple Inc の商標です。 ※ Windows \* は、米国 Microsoft Corporation および / またはその関連会社の商標です。

<sup>※</sup> Android は Google LLC の商標です。 ※ Google Play 及び Google Play ロゴは Google LLC の商標です。